# Erstellung der Zeugnisse durch klassen(-gruppen)weise Zeugnisdatenerfassung

Achtung, hier kann es zu Abweichungen bei der Reihgenfolge der Fächer kommen, bitte kontrollieren!

## **1) Eingabe der Noten**

Über Datei -> Leistungs- und Zeugnisdaten -> Klassen(-gruppen)weise Zeugnisdatenerfassung die Maske zur Eingabe der Noten aufrufen:

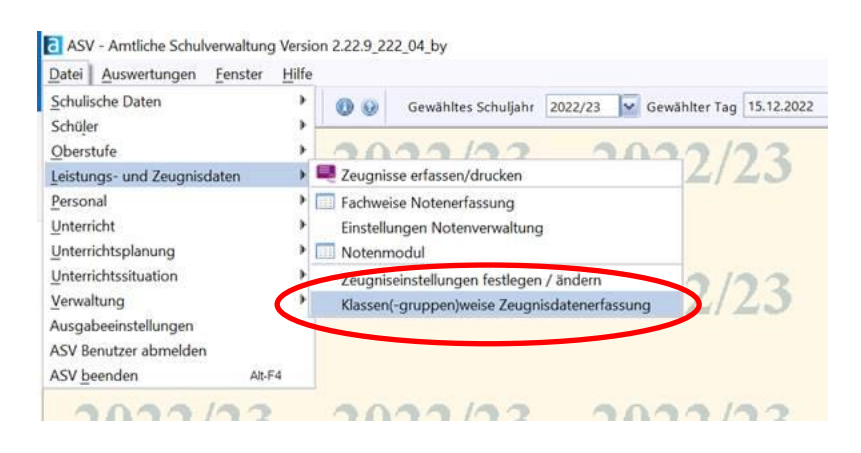

Die Noten können in die entsprechenden Felder eingegeben werden.

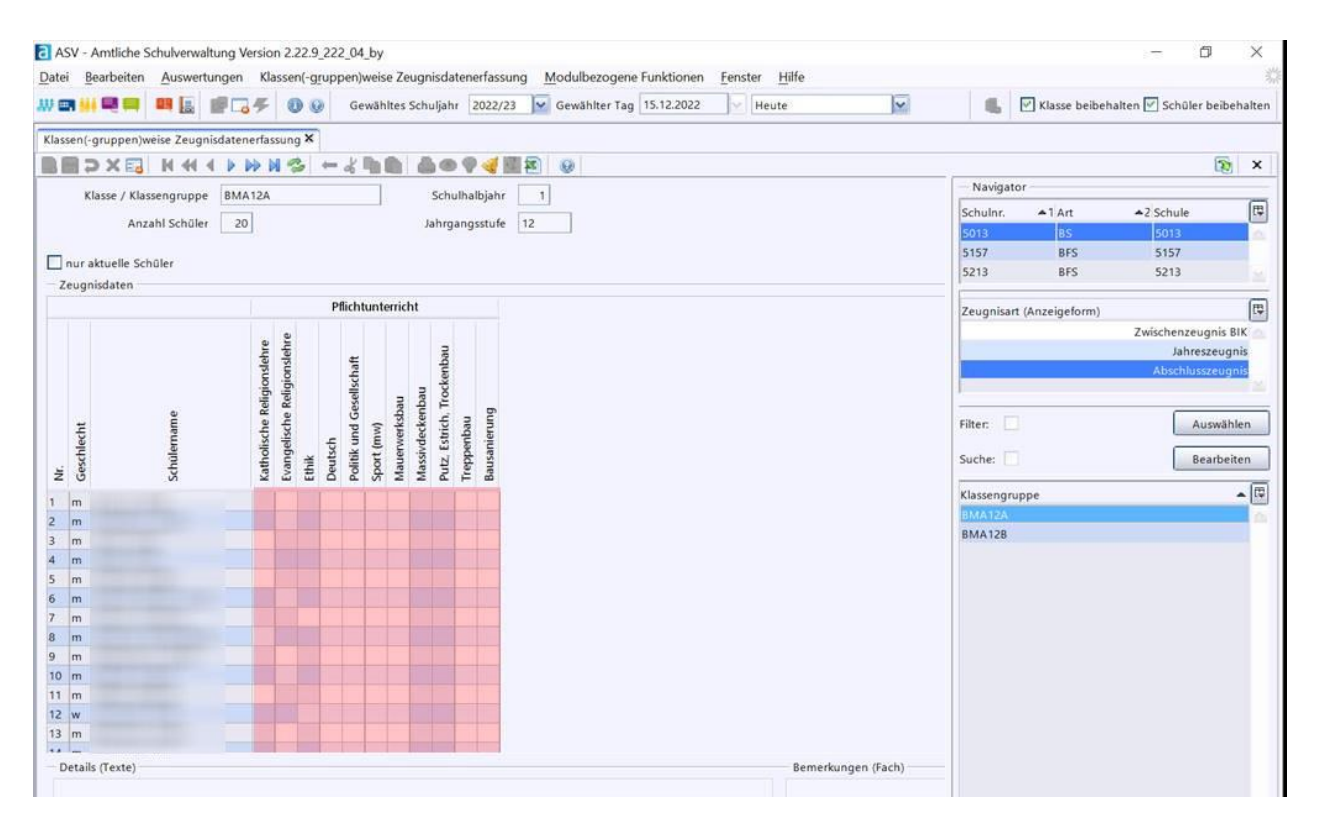

#### **2) Eingabe der Bemerkungen**

Aufrufen des Zeugnismoduls über das Startmenü oder die Menüleiste:

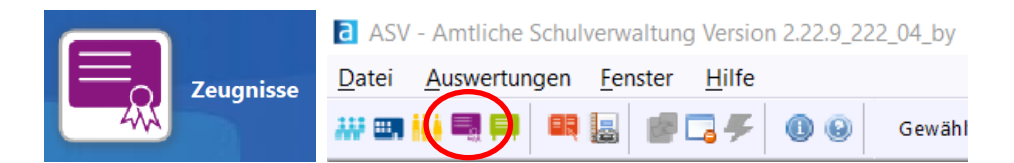

Über den Navigator die Schule  $\bullet$  sowie Klasse(ngruppe)  $\bullet$  aufrufen und die Zeugnisart  $\bullet$ auswählen:

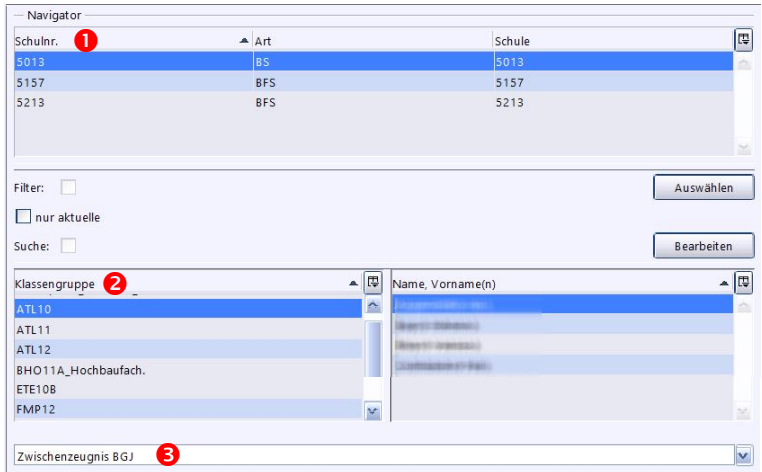

Es öffnet sich nun i.d.R. automatisch der Bemerkungshelper und es können die Eingaben getätigt werden, siehe nächste Seite:

Sollte sich der Bemerkungshelper nicht öffnen, oder es sollen zuerst die Noten erfasst werden, kann der der Bemerkungshelper jederzeit durch Klicken auf "Bemerkungen" oder

Bemerkungen automatisch einfügen... wieder geöffnet werden.

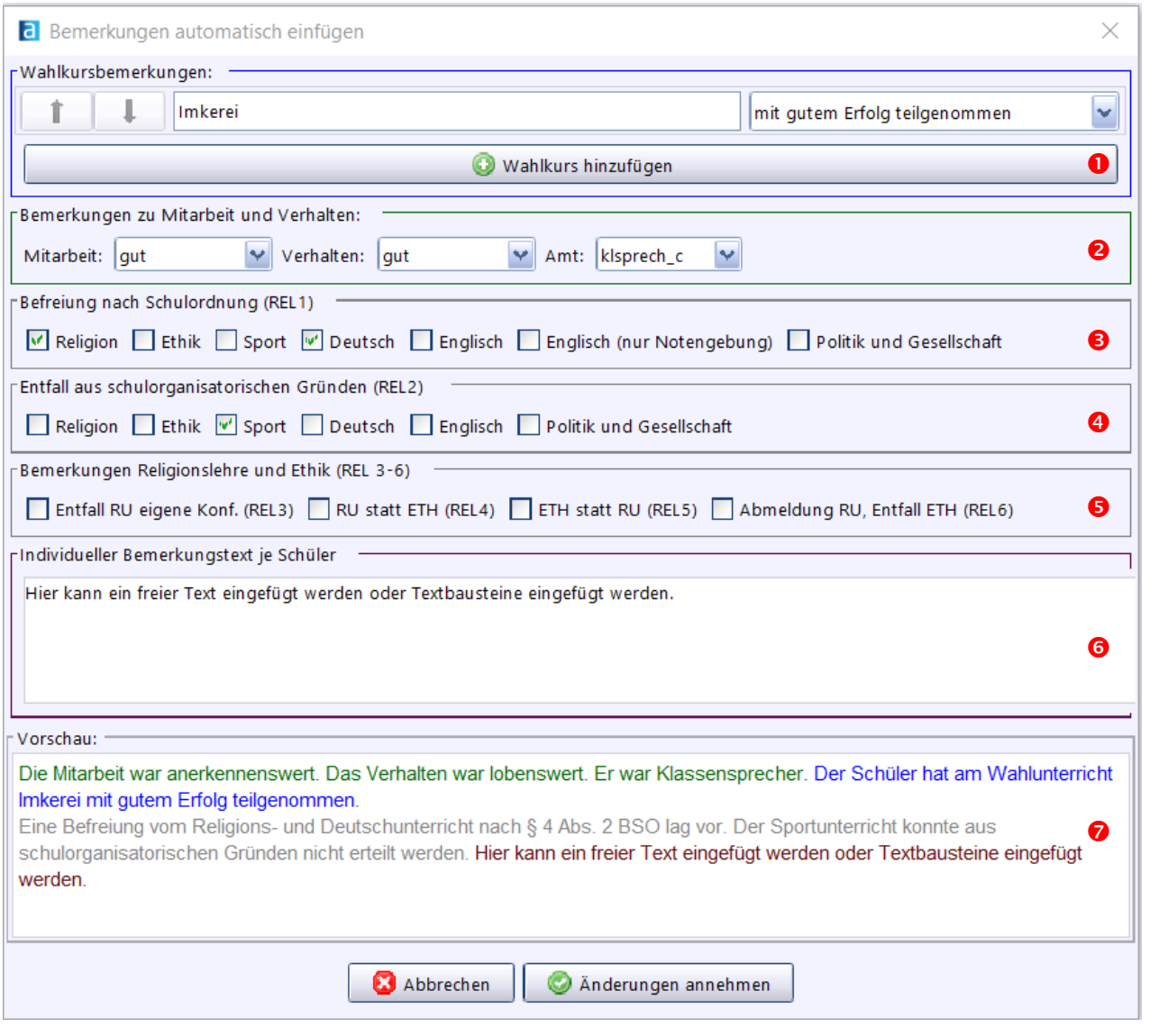

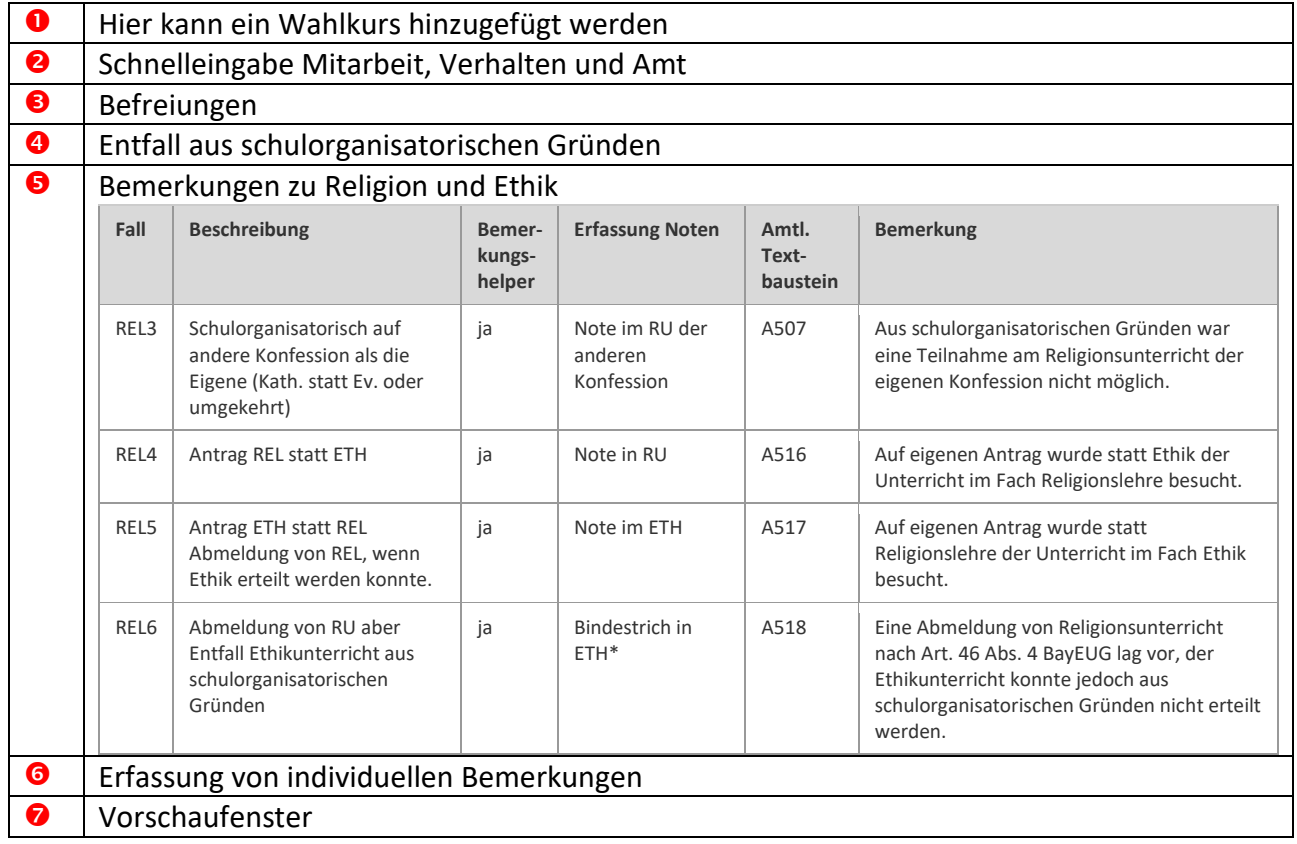

#### *Sonderfall BFS*

Hier enthält der Bemerkungshelper noch folgende Zusatzfelder:

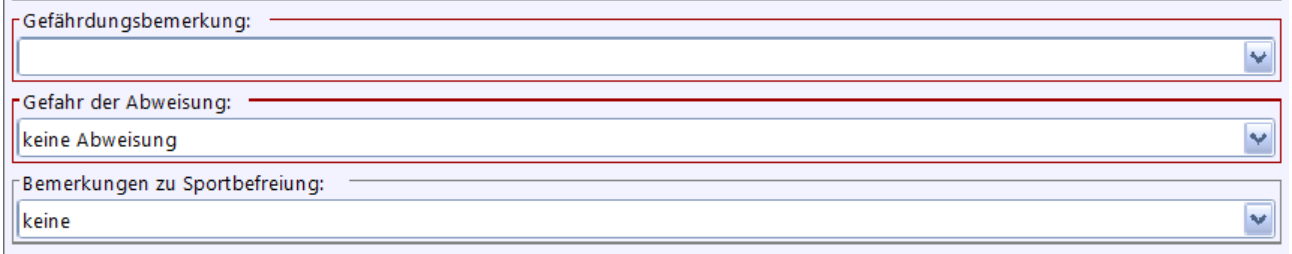

Um Bemerkungen über die amtlichen Textbausteine einzugeben, kann die Textbausteinbibliothek über einen Rechtsklick im Bemerkungsfeld und "Textbaustein einfügen" aufgerufen werden.

#### **Bemerkungen**

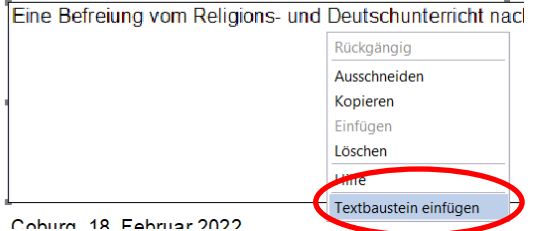

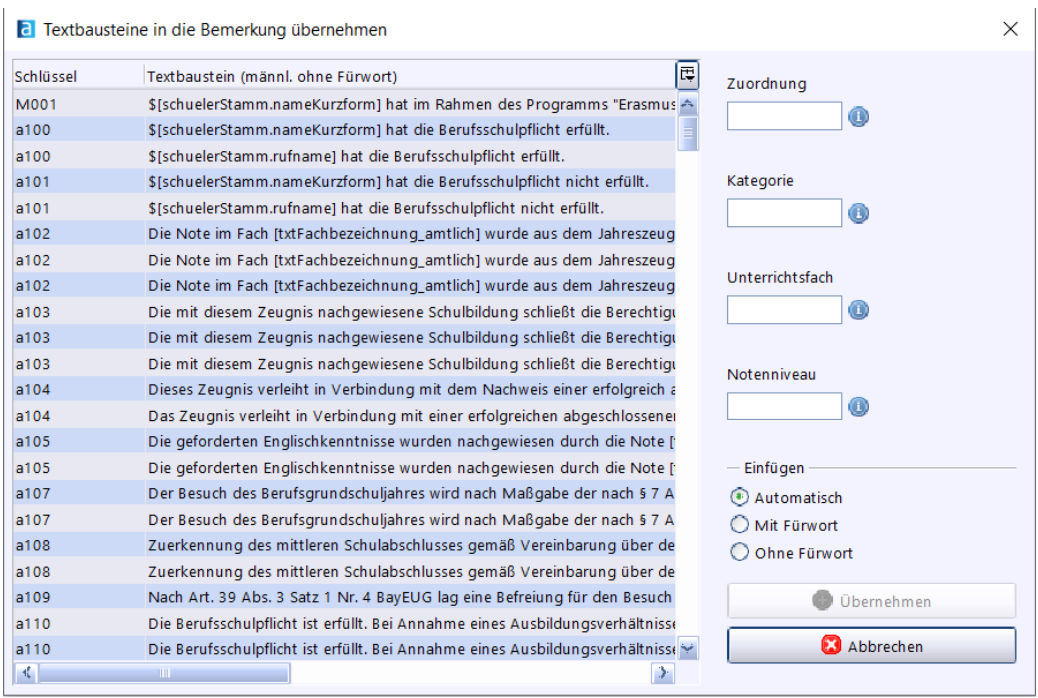

Textbausteine können auch ohne Öffnen der Bibliothek direkt eingetippt werden. Die Eingabe hierzu ist:

" / " + Bezeichnung + Leerzeichen (auch nach der letzten Eingabe)

#### **Bemerkungen**

$$
1a2031a2131a33511-
$$

Wenn man das Textfeld verlässt (z.B. durch einen Klick daneben), werden die eingegebenen Bausteine automatisch umgewandelt.

#### **Bemerkungen**

Die Mitarbeit war befriedigend. Das Verhalten der Schülerin war einwandfrei. Eine Befreiung vom Religionsund Englischunterricht nach § 20 Abs. 3 Satz 1 BaySchO lag vor. -/-

Die Textbausteinbibliothek kann über den ASV-Betreuer zur Verfügung gestellt werden

#### **3) Besonderheiten BVJ und BIK**

Bei diesen Klassen muss zusätzlich zum Zeugnis auch das Beiblatt "Leistungsausprägung" durch Ankreuzen ausgefüllt werden.

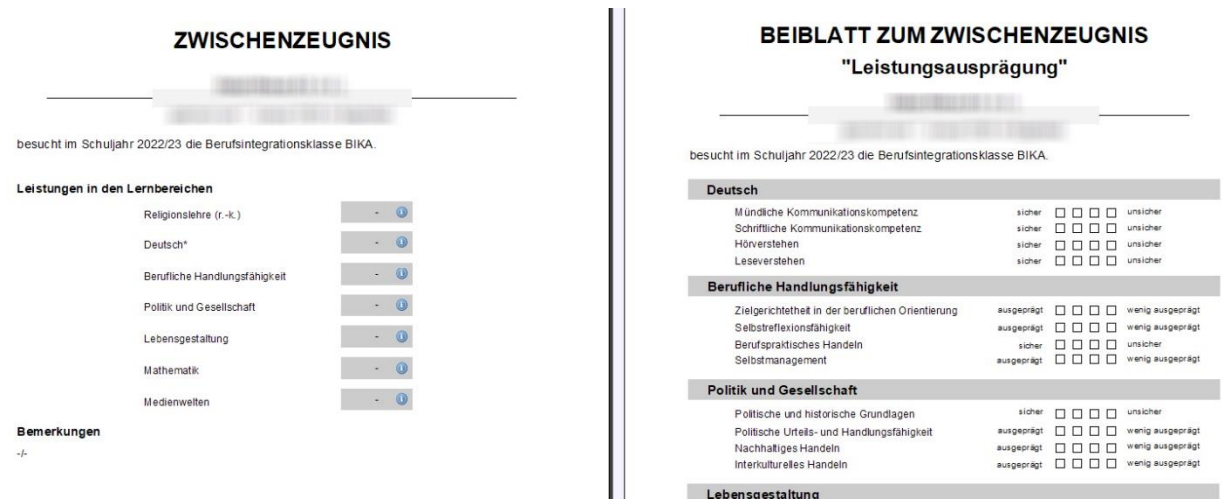

## **4) Zeugnisdruck**

Über die Schaltfläche Zeugnisdruck kann dieser gestartet werden. Im sich öffnenden Fenster können ggf. noch Anpassungen wie z.B. ein abweichendes Zeugnisdatum oder die maschinelle Unterzeichnung vorgenommen werden.

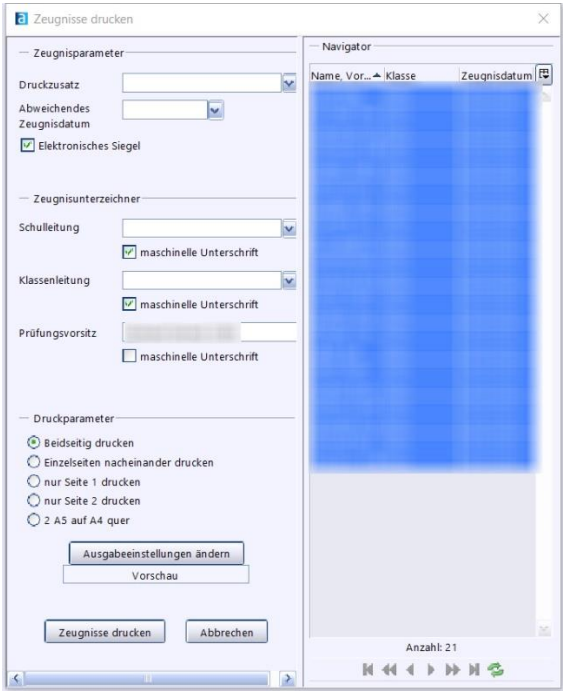

#### *Anmerkung:*

Bei den Zwischenzeugnissen entfällt nach den neuen Zeugnismustern das Siegel, vgl. <https://www.verkuendung-bayern.de/baymbl/2022-231/>

# **5) Gefährdungsmitteilungen BFS:**

# **ACHTUNG:**

Aktuell müssen die Eintragungen in den Feldern "Gefährdungsbemerkung" und "Gefahr der Abweisung" nach dem Druck der Gefährdungsmitteilungen wieder entfernt werden, damit die Bemerkungen nicht im Zwischenzeugnis abgedruckt werden.

Sobald die Noteneingabe in das Zeugnisformular erfolgt ist, können auch die Gefährdungsmitteilungen erstellt werde.

Dies erfolgt über den Bericht "Zeugnis – Mitteilung Gefährdung" unter folgender Voraussetzung: Der Bericht wird für alle Schüler ausgegeben, für die im gewählten Zeugnis ein

Gefährdungshinweis erfasst wurde, ggf. mit Hinweis auf Gefahr der Abweisung.

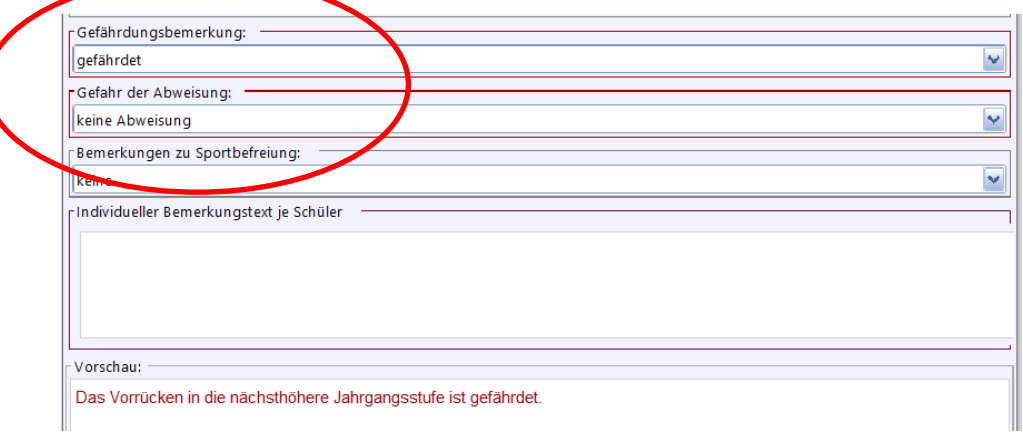

Die folgende Parameterabfrage kann entsprechend bearbeitet werden:

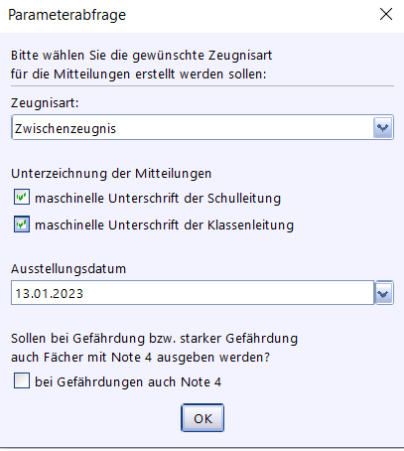

Benachrichtigung (Gefährdung des Vorrückens)

*COLOR DESIGNATIONS* 

hat in den folgenden vorrückungsrelevanten Fächern keine ausreichenden Leistungen erzielt:

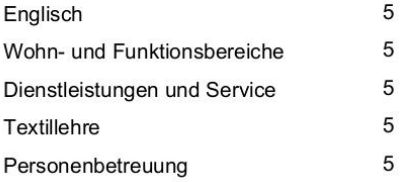

Das Erreichen des Klassenziels ist gefährdet.